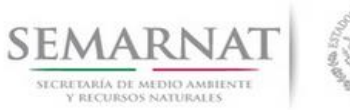

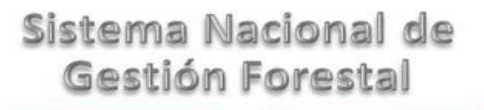

## **Guía de Usuario del Sistema Nacional de Gestión Forestal (SNGF).**

*(SEMARNAT)*

**Tramite SEMARNAT 03-033 Certificado Fitosanitario de Importación**

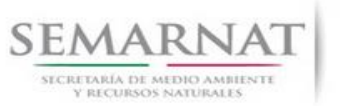

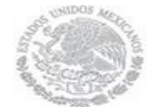

Guía de Usuario  $Versión: 1.0$ <br>V1 DOC 03-033 Guía Usuario  $Versión: 29 - Dicien$ 

Fecha: 29 – Diciembre - 2013

# **Historia de Revisiones**

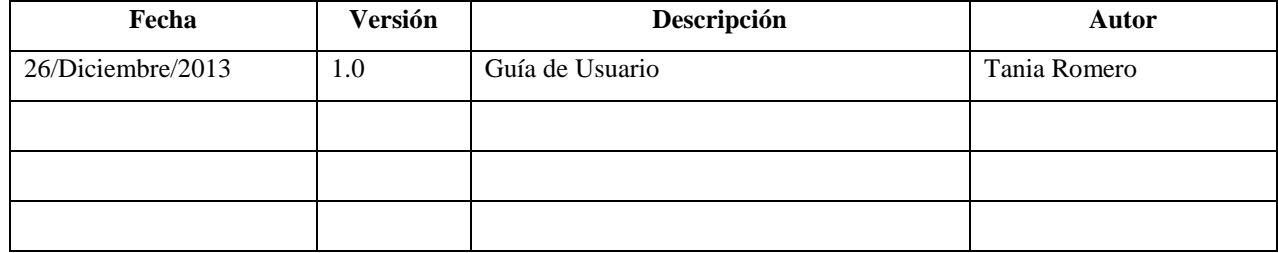

# **Control de Cambios**

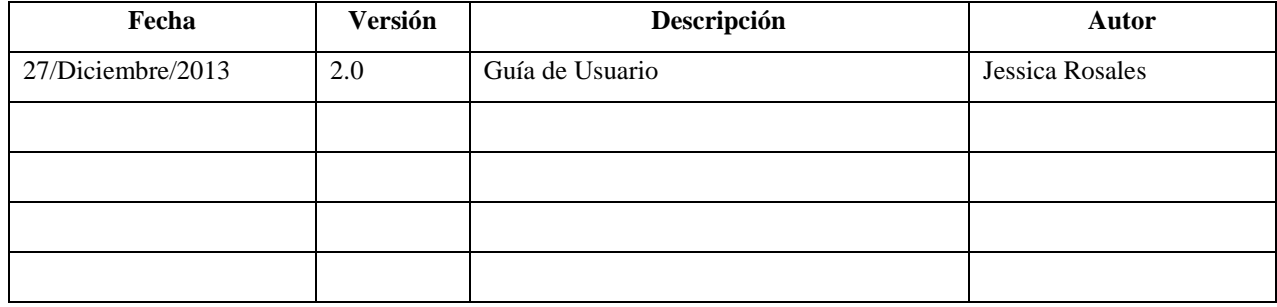

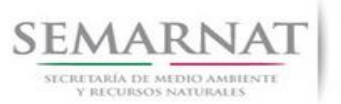

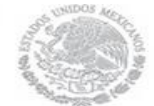

Guía de Usuario  $Versión: 1.0$ <br>V1 DOC 03-033 Guía Usuario  $Versión: 29 - Dicien$ 

Fecha: 29 – Diciembre - 2013

# **Tabla de Contenidos**

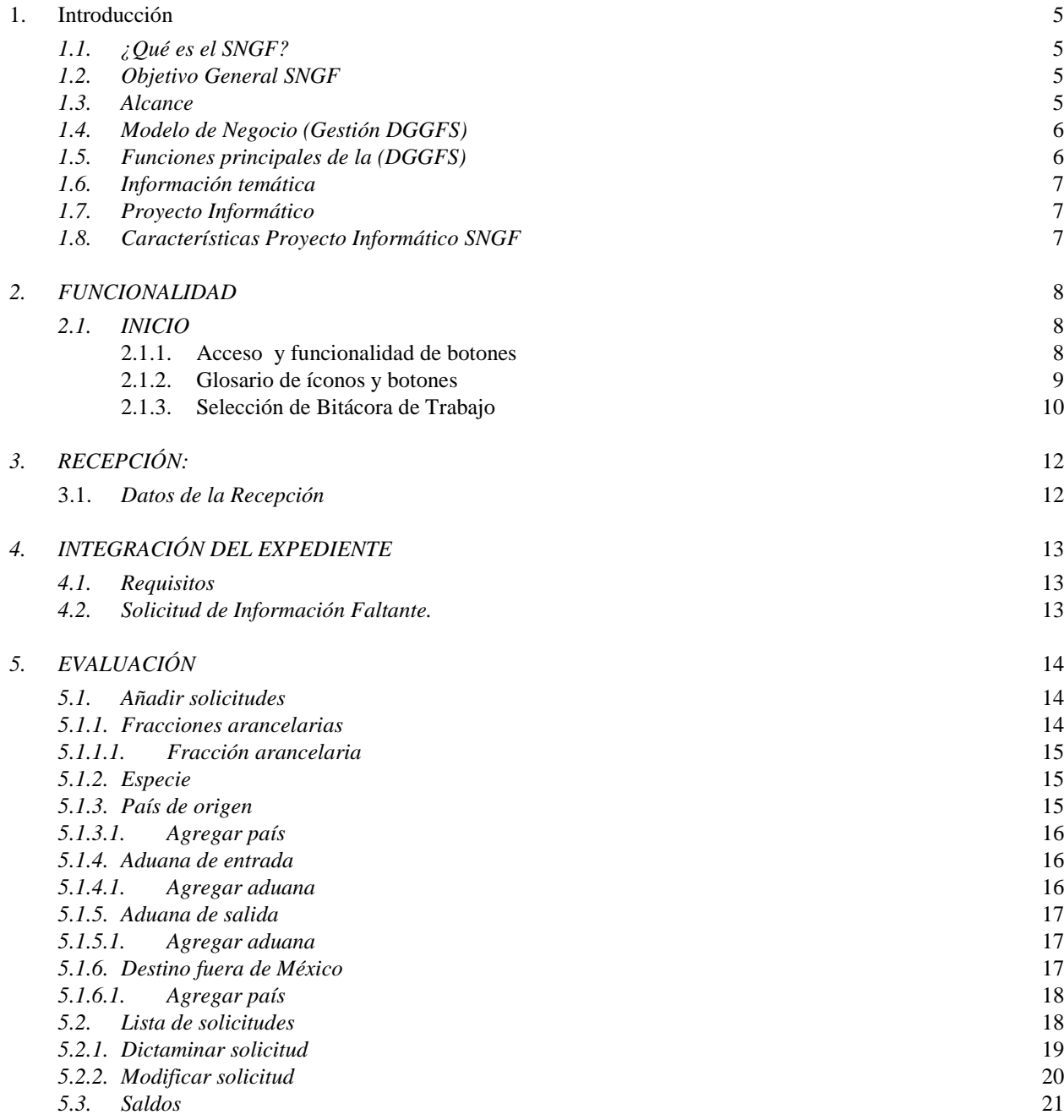

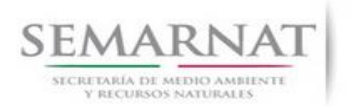

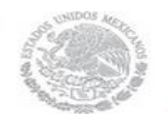

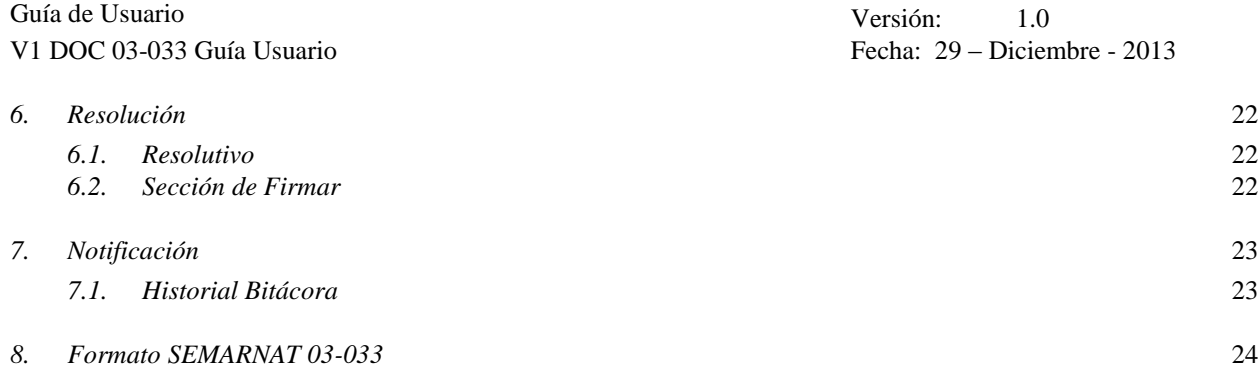

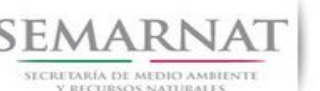

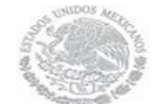

Guía de Usuario Versión: 1.0

V1 DOC 03-033 Guía Usuario Fecha: 29 – Diciembre - 2013

## **1. Introducción**

El presente documento servirá para validar la información necesaria de inducción y capacitación del Trámite **SEMARNAT 03-033 Certificado Fitosanitario de Importación.**

## *1.1. ¿Qué es el SNGF?*

[Ley General de Desarrollo Forestal Sustentable](javascript:onClick=go(225875,1,) considera un capítulo (Artículos 56 y 57) al Sistema Nacional de Gestión Forestal (SNGF), El Sistema Nacional de Gestión Forestal (SNGF) es una herramienta informática que apoya la gestión para agilizar y conservar la información generada durante la evaluación y dictaminación de actos de autoridad en materia.

## *1.2. Objetivo General SNGF*

Conformar el sistema de registro que permita Ingresar información de gestión, técnica, espacial y documental que contribuya a la realización y ejecución de las estrategias y líneas de acción competentes de esta Dirección General, el Sistema Nacional de Gestión Forestal tiene entre sus principales objetivos el de generar una base de datos nacional, con información actualizada, confiable y de acceso en línea para hacer eficiente la gestión forestal y contribuir a fortalecer la planeación y política en materia forestal, así como la transparencia en la gestión pública.

Permite la homologación de procesos, datos e información a nivel nacional y Permite la generación de diversos indicadores de la actividad forestal en el país, así como la información necesaria para generar un sistema de información geográfico.

#### *1.3. Alcance*

El producto final debe ser capaz de registrar toda la información temática requerida por el trámite SEMARNAT 03-033 Certificado de Fitosanitario de Importación, de tal forma que los usuarios tengan todos los elementos para gestionar los trámites en tiempo y forma; y automatizar la generación de resolutivos e indicadores.

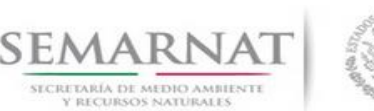

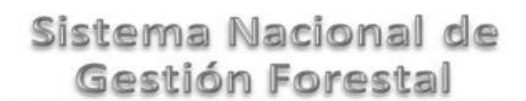

V1 DOC 03-033 Guía Usuario Fecha: 29 – Diciembre - 2013

## *1.4. Modelo de Negocio (Gestión DGGFS)*

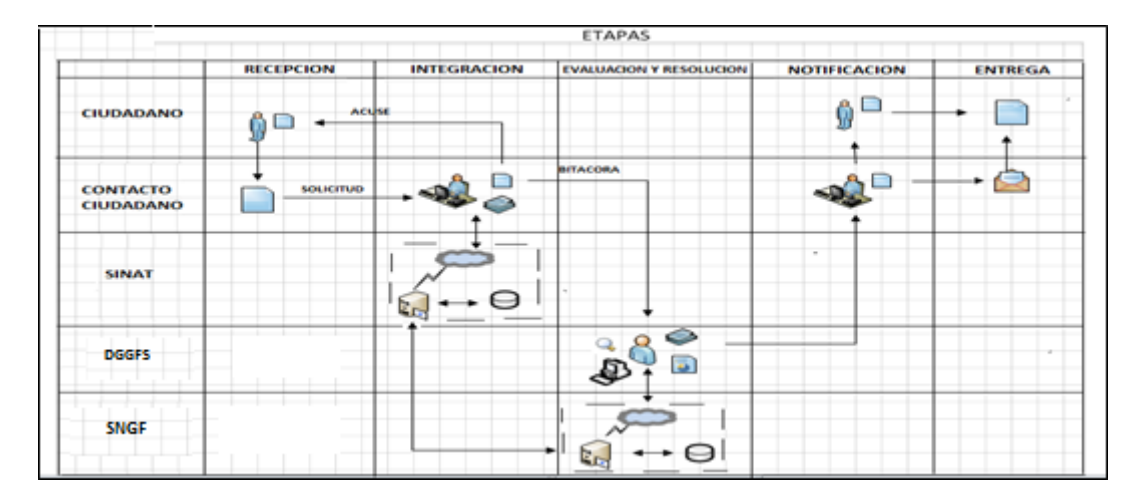

### *1.5. Funciones principales de la (DGGFS)*

- 1. Registrar, organizar, actualizar y difundir la información relativa a planes, programas, proyectos y acciones relacionados con la conservación y aprovechamiento forestal.
- 2. Registrar la información técnica y biológica derivada del desarrollo de actividades relacionadas con la conservación y el aprovechamiento forestal.
- 3. Actualizar y manejar los listados de especies y poblaciones aprovechadas, en riesgo y prioritarias para la conservación, así como de su hábitat.
- 4. Crear y manejar cartografía digital en la que se representen las poblaciones y especies, hábitat, zonas y tendencias de aprovechamiento, entre otros temas.
- 5. Generar estadísticas e inventarios de recursos Forestales.
- 6. Acceder a la información documental derivada de la instrumentación de Convenios, Acuerdos u otros instrumentos legales nacionales e internacionales.
- 7. Generar reportes gráficos, cartográficos y de texto sobre la información derivada de la gestión de los trámites y de los temas, competentes de esta Dirección General.

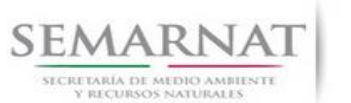

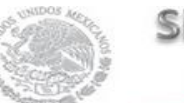

Guía de Usuario Versión: 1.0

V1 DOC 03-033 Guía Usuario Fecha: 29 – Diciembre - 2013

## *1.6. Información temática*

Es aquella información solicitada en los requisitos de cada uno de los trámites gestionados en la DGGFS, como pueden ser "formato de solicitud del promovente, informes, coordenadas geográficas entre otros", permitiendo así conformar un historial cuyos datos serán utilizados para ser ingresados al SNGF conforme al modelo de negocio de gestión de la SEMARNAT de acuerdo a la naturaleza del trámite.

El SNGF es un sistema complejo por la cantidad y diversidad de información así como por el tipo de usuarios que podrán acceder al mismo, por lo que se integrará con bases de datos relacionales de información específica de trámites, técnica, documental y geográfica, generada a través de las acciones propias de esta Dirección General.

### *1.7. Proyecto Informático*

La Migración del Sistema Nacional de Gestión forestal (SNGF) surgió por la necesidad de evitar la obsolescencia en la herramienta de desarrollo utilizada lo cual tenía repercusiones tecnológicas como la falta de soporte del proveedor de dichas herramientas; de conformidad a lo establecido en los Artículos (Artículos 56 y 57) de la [Ley General de Desarrollo Forestal Sustentable,](javascript:onClick=go(225875,1,) partiendo de los programas de manejo inscritos en el Registro Forestal Nacional, con el objeto de llevar el control, la evaluación y el seguimiento de los programas de manejo forestal, forestación y otras actividades silvícolas que se lleven a cabo en el país, así como de aquellos referentes al análisis de la situación de los ecosistemas forestales en el ámbito nacional.

## *1.8. Características Proyecto Informático SNGF*

#### *Generales*

- Basado en el modelo de negocio de Gestión
- Homologación de Criterios de evaluación
- Comparte Información (Evita redundancia en captura de información)
- **■** Información en línea
- Disminución de tiempo en la elaboración de resolutivos

#### *Específicas*

- Información de acuerdo a perfiles de usuarios (Trámites y etapas de gestión)
- Catálogos pre-cargados
- Enlace con el modulo geográfico
- Vinculación de trámites subsecuentes (Herencia de información)

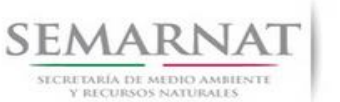

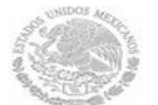

V1 DOC 03-033 Guía Usuario

Guía de Usuario  $Versión: 1.0$ <br>Versión: 1.0  $VESIO: 29 - Diciembre - 2013$ 

## *2. FUNCIONALIDAD*

*2.1. INICIO*

*2.1.1.Acceso y funcionalidad de botones* 

La dirección URL de internet que se puede utilizar para el desarrollo de la Gestión del Trámite es la siguiente:

**<http://sngf.semarnat.gob.mx:8080/sngfev2/servlet/sngf>**

El acceso se realiza con el mismo usuario y contraseña de la versión anterior del SNGF.

## **Acceso al Sistema Nacional de Gestión Forestal**

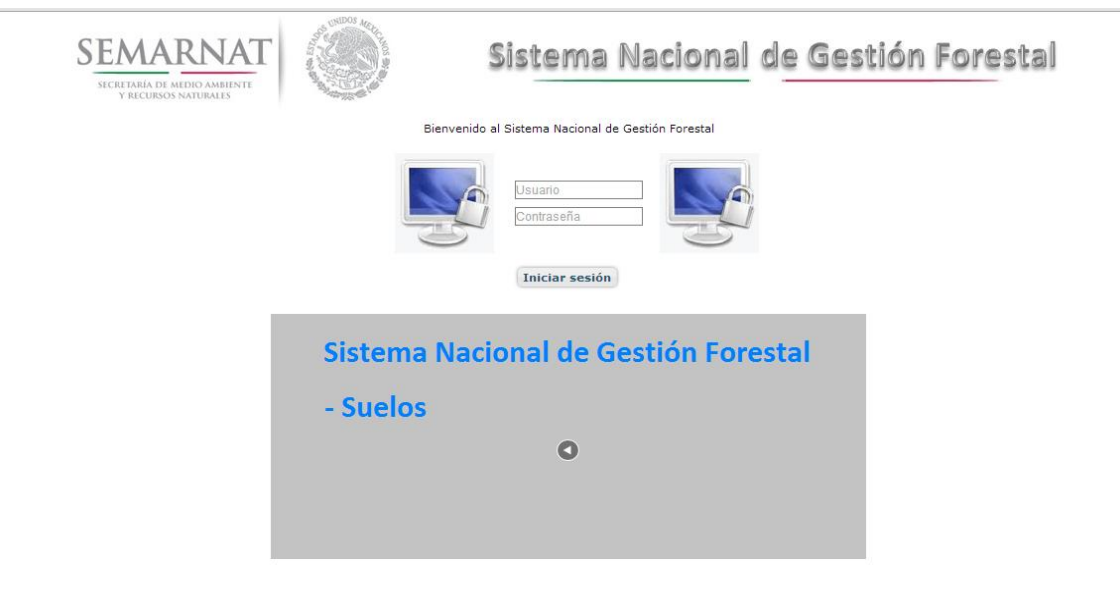

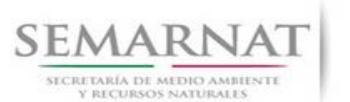

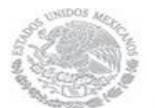

Guía de Usuario  $Versión: 1.0$ <br>V1 DOC 03-033 Guía Usuario  $Versión: 29 - Dicien$ 

Fecha: 29 – Diciembre - 2013

## *2.1.2.Glosario de íconos y botones*

La navegación dentro del SNGF será a través de los siguientes botones

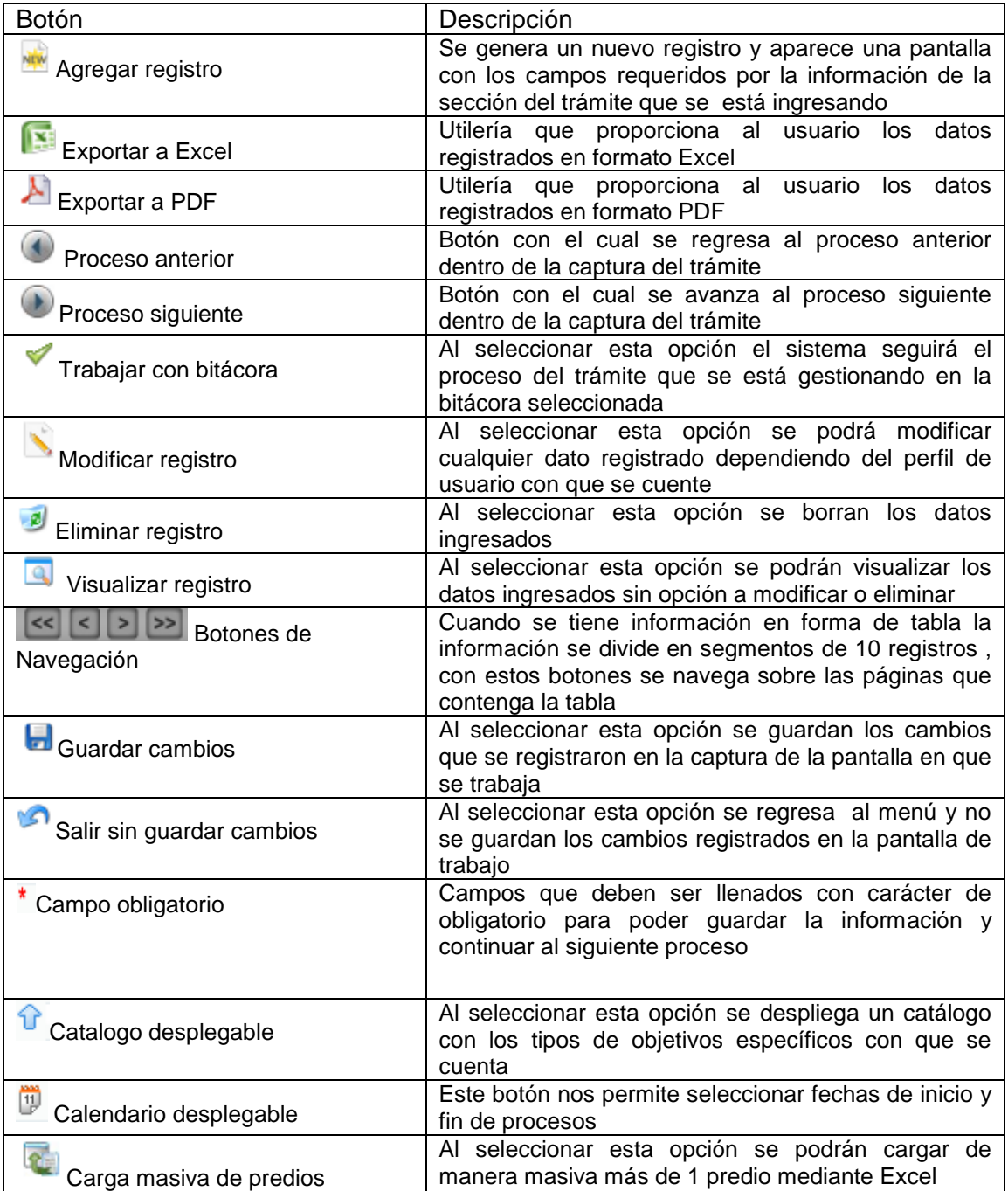

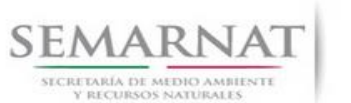

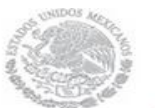

Guía de Usuario Versión: 1.0

V1 DOC 03-033 Guía Usuario Fecha: 29 – Diciembre - 2013

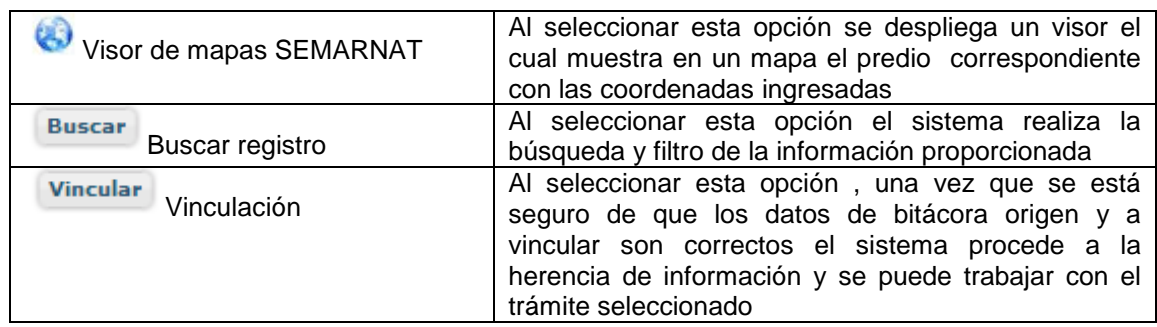

## *2.1.3. Selección de Bitácora de Trabajo*

Comenzamos con la Recepción del trámite que es cuando el ciudadano o promovente entrega en la ventanilla de Control Ciudadano los documentos requeridos en el formato para gestionar el trámite. En Control Ciudadano se valida esta documentación y se emite un acuse de recibo el cual incluye una relación de documentos entregados y un número de Bitácora. Con este número de bitácora se llevará a cabo todo el proceso del trámite dentro del SNGF.

Una vez que se tiene el número de Bitácora, se turna al técnico evaluador para su continuidad.

Ya que estamos dentro del sistema del SNGF, en el menú de trámites seleccionamos la opción **Aprovechamiento Forestal** (Plantaciones), después se elige el trámite **03-033.**

Una vez elegido el trámite, en la pantalla que aparece se busca el número de bitácora utilizando la herramienta de filtro, la cual consiste en seleccionar entre dos opciones que son: Contiene o Inicia y se elige cualquiera de estas, seguida de anotar el dato requerido y automáticamente aparecerán las Bitácoras que contengan o inicien con los datos solicitados.

Al seleccionar la bitácora se desplegará el menú con todos los procesos con que cuenta el trámite **03- 033.**

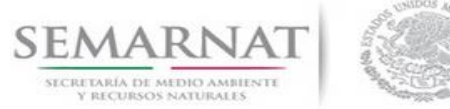

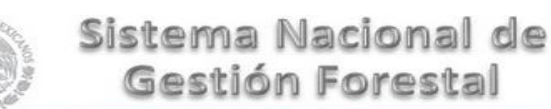

V1 DOC 03-033 Guía Usuario Fecha: 29 – Diciembre - 2013

#### **Selección del Trámite**

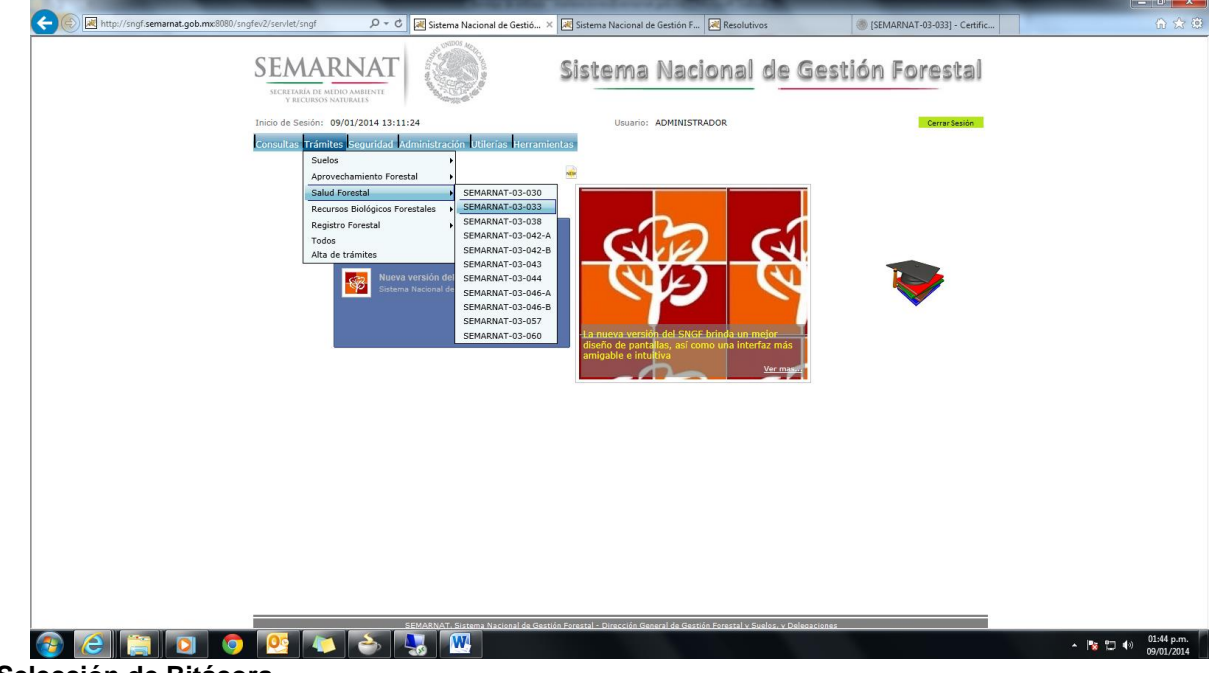

## **Selección de Bitácora**

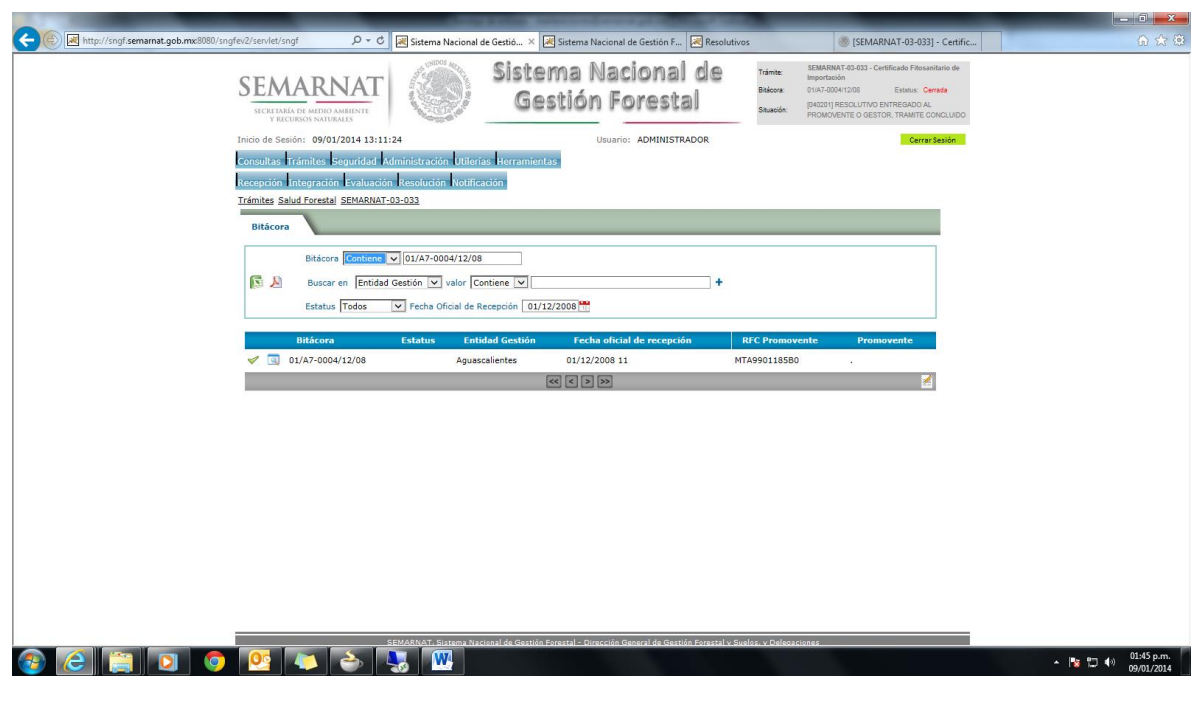

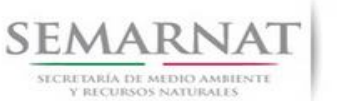

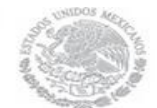

V1 DOC 03-033 Guía Usuario

Guía de Usuario  $Versión: 1.0$ <br>Versión: 1.0  $VESión: 1.0$ <br>Versión: 29 - Diciembre - 2013

## *3. RECEPCIÓN:*

3.1. *Datos de la Recepción*

Es la primera pantalla del menú, donde el usuario puede visualizar los datos de la recepción capturados en el ECC**.**

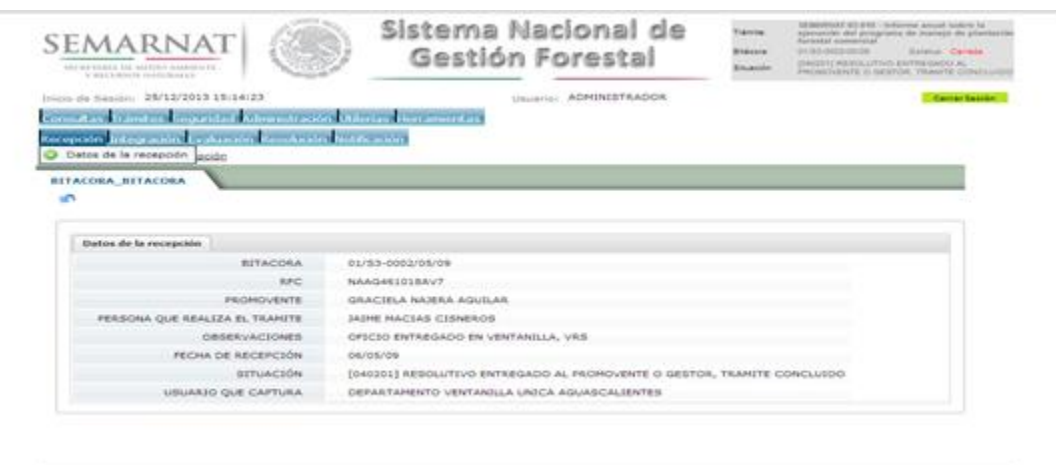

Los Campos que se visualizan en la pantalla son:

- Bitácora
- RFC
- Promovente
- Persona que realiza el trámite
- Observaciones
- Fecha de recepción
- Situación

.

Usuario que captura

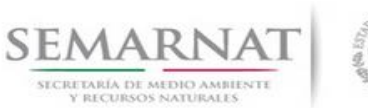

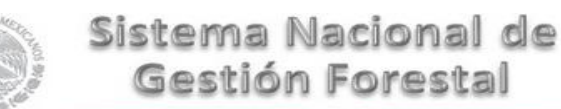

V1 DOC 03-033 Guía Usuario

Guía de Usuario  $Versión: 1.0$ <br>Versión: 1.0  $VESión: 1.0$ <br>Versión: 29 - Diciembre - 2013

## *4. INTEGRACIÓN DEL EXPEDIENTE*

#### *4.1. Requisitos*

En esta pantalla aparecen los datos de la bitácora con la que se está trabajando, y una lista con la información de los documentos entregados por el promovente.

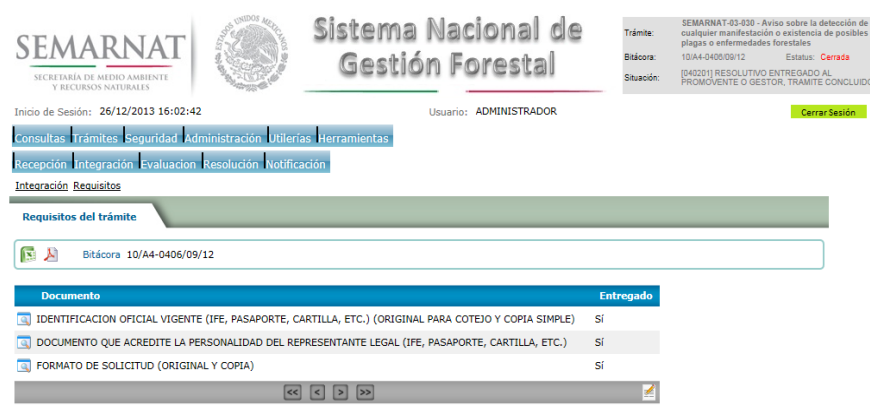

*4.2. Solicitud de Información Faltante.*

En esta sección se capturan los argumentos para la elaboración del oficio de solicitud de información faltante.

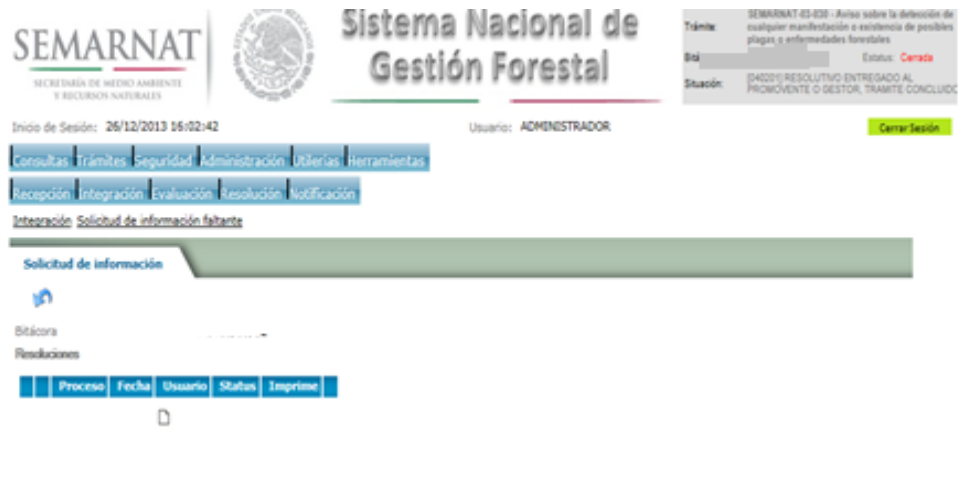

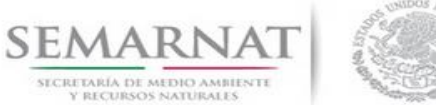

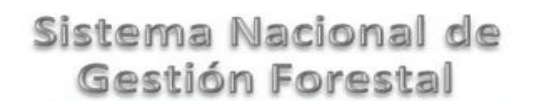

V1 DOC 03-033 Guía Usuario Fecha: 29 – Diciembre - 2013

## *5. EVALUACIÓN*

*5.1. Añadir solicitudes* 

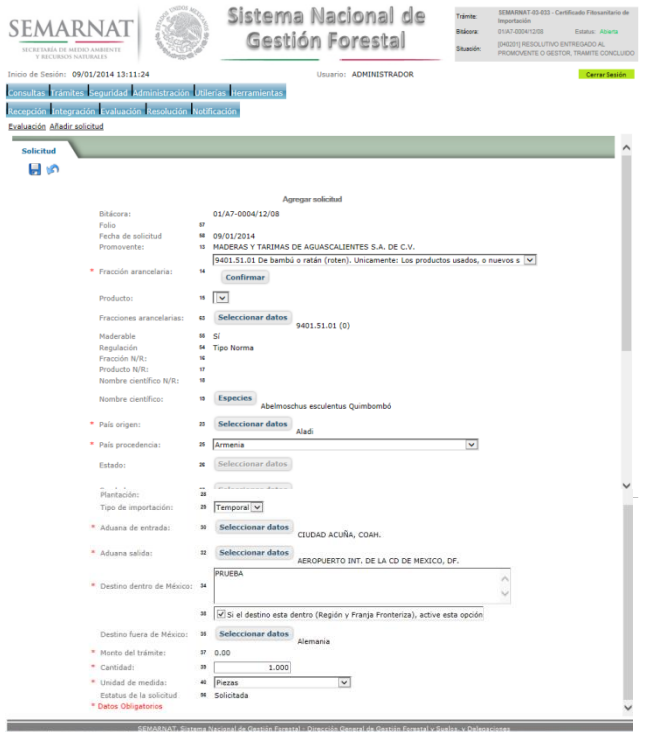

*5.1.1.Fracciones arancelarias*

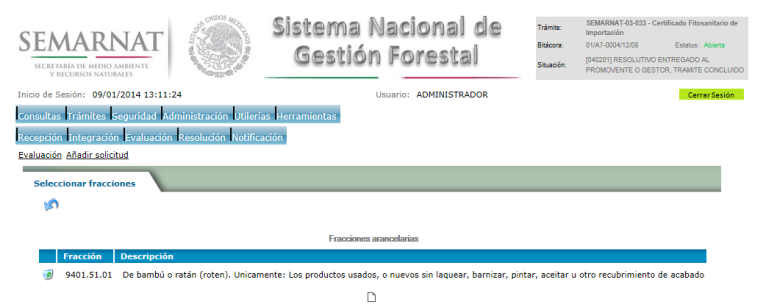

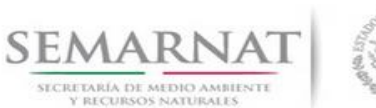

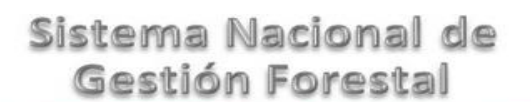

V1 DOC 03-033 Guía Usuario Fecha: 29 – Diciembre - 2013

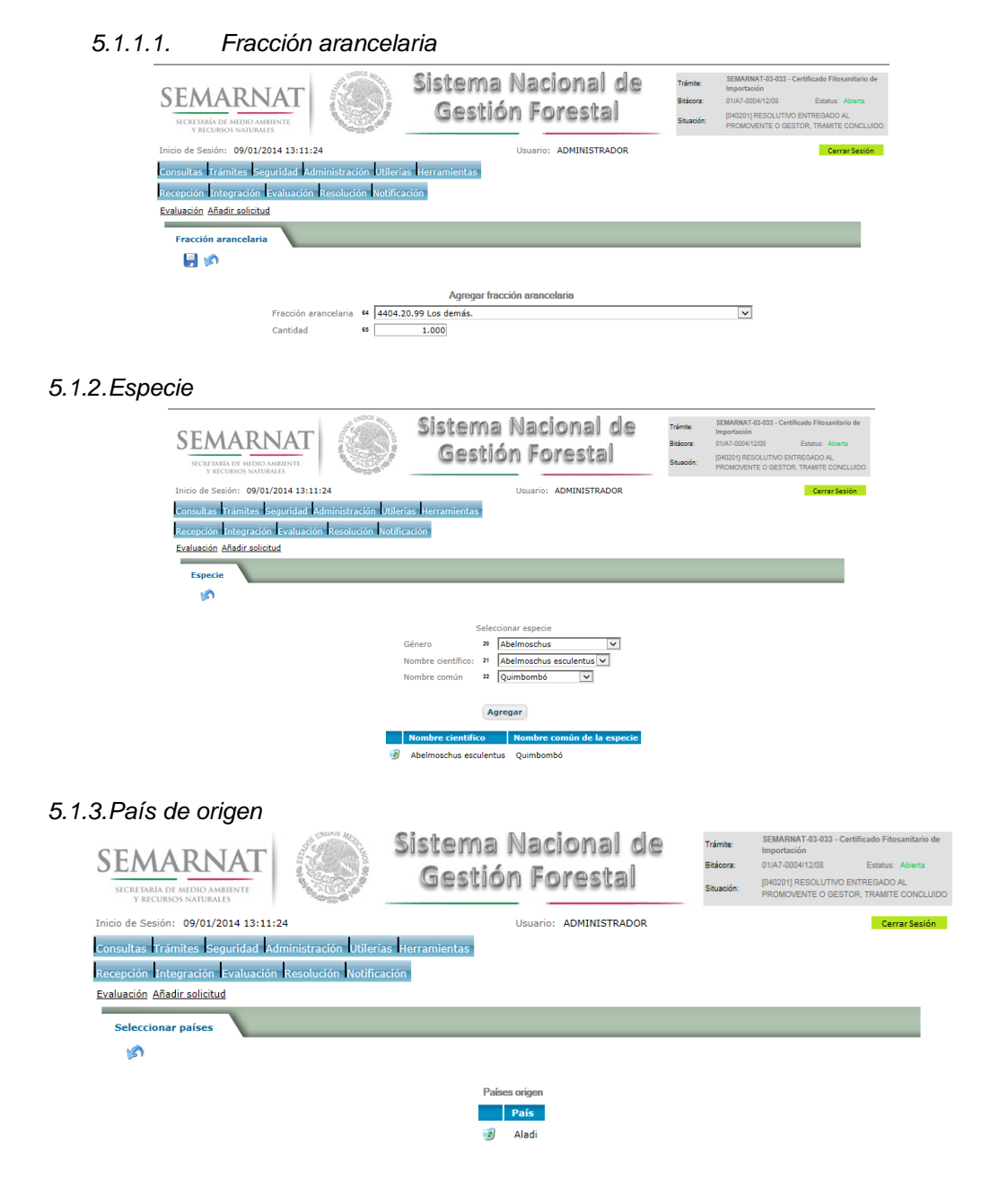

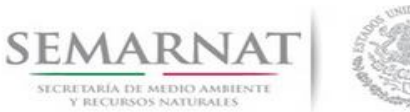

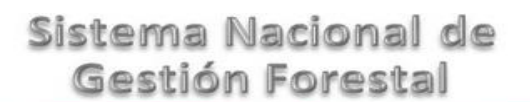

V1 DOC 03-033 Guía Usuario Fecha: 29 – Diciembre - 2013

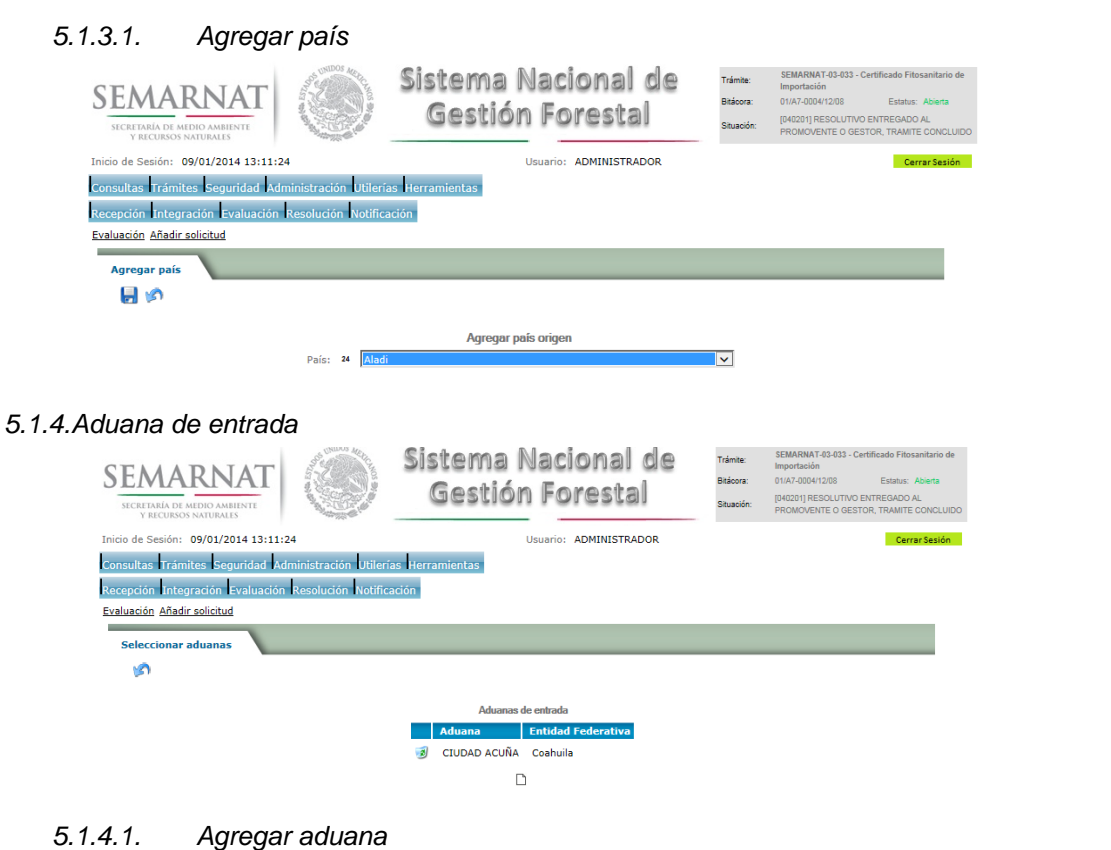

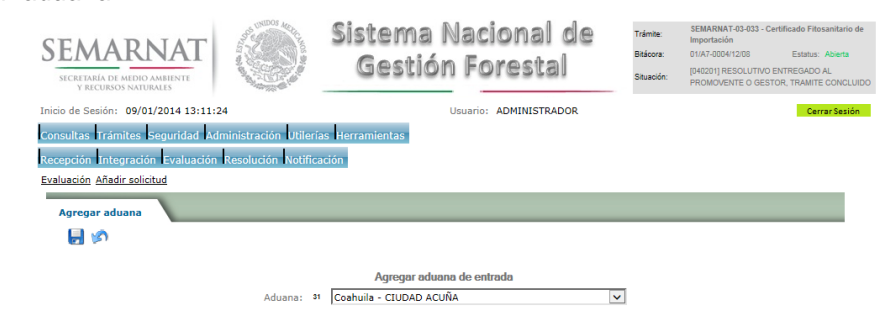

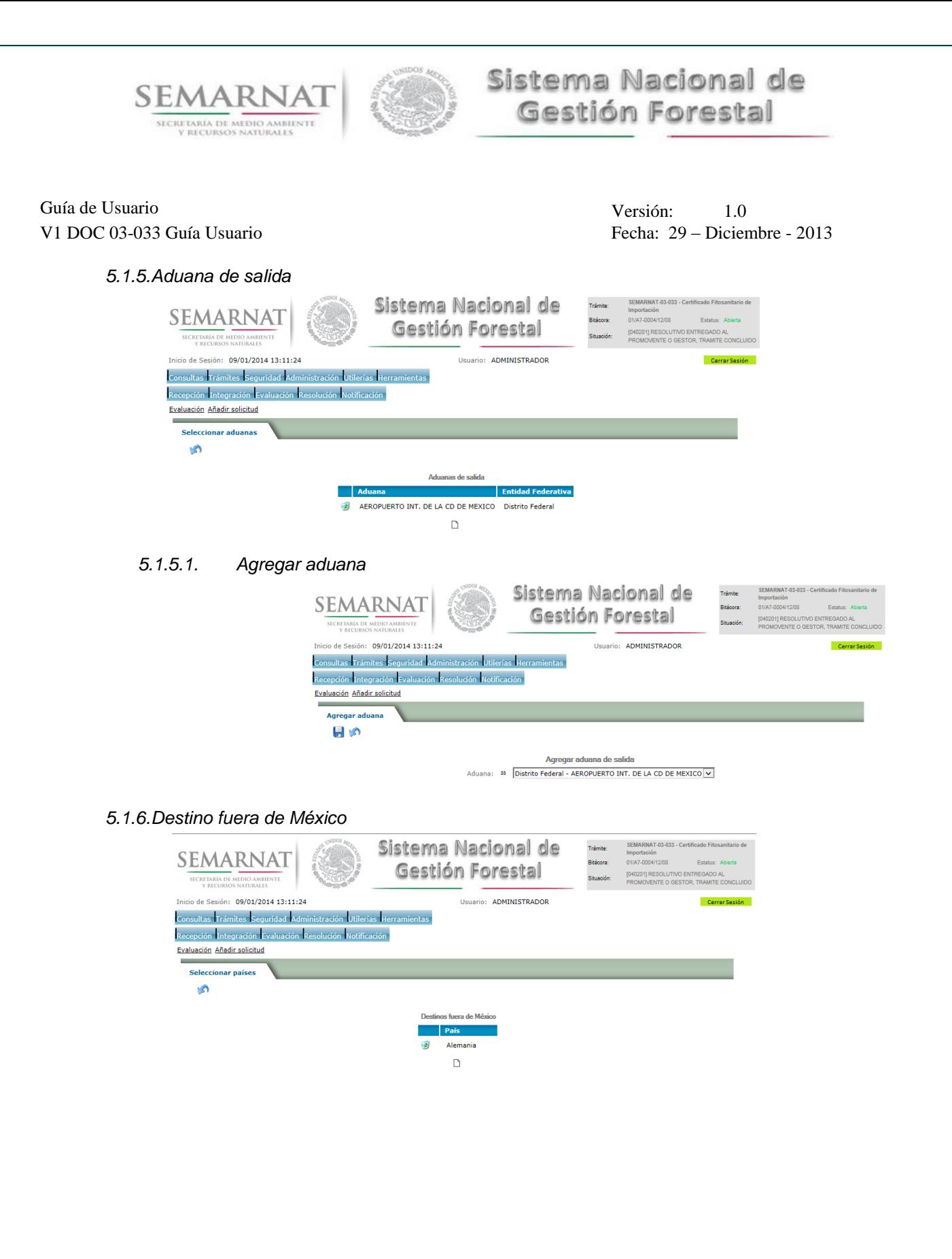

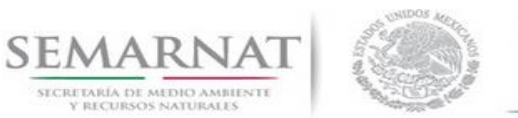

Guía de Usuario  $V$ ersión: 1.0<br>Versión: 1.0<br>Versión: 1.0<br>Fecha: 29 – Dicien

Fecha: 29 – Diciembre - 2013

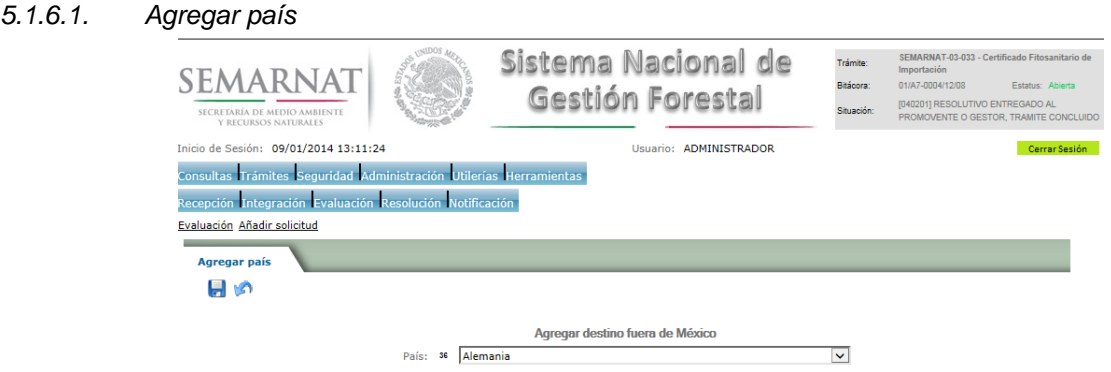

En esta sección del trámite únicamente se puede generar una sola solicitud, en el caso de que esta ya exista se mostrara en pantalla la leyenda No puede agregar más solicitudes, para cambiar el estatus de las capturadas, ingrese a la lista de solicitudes. (Img.1)

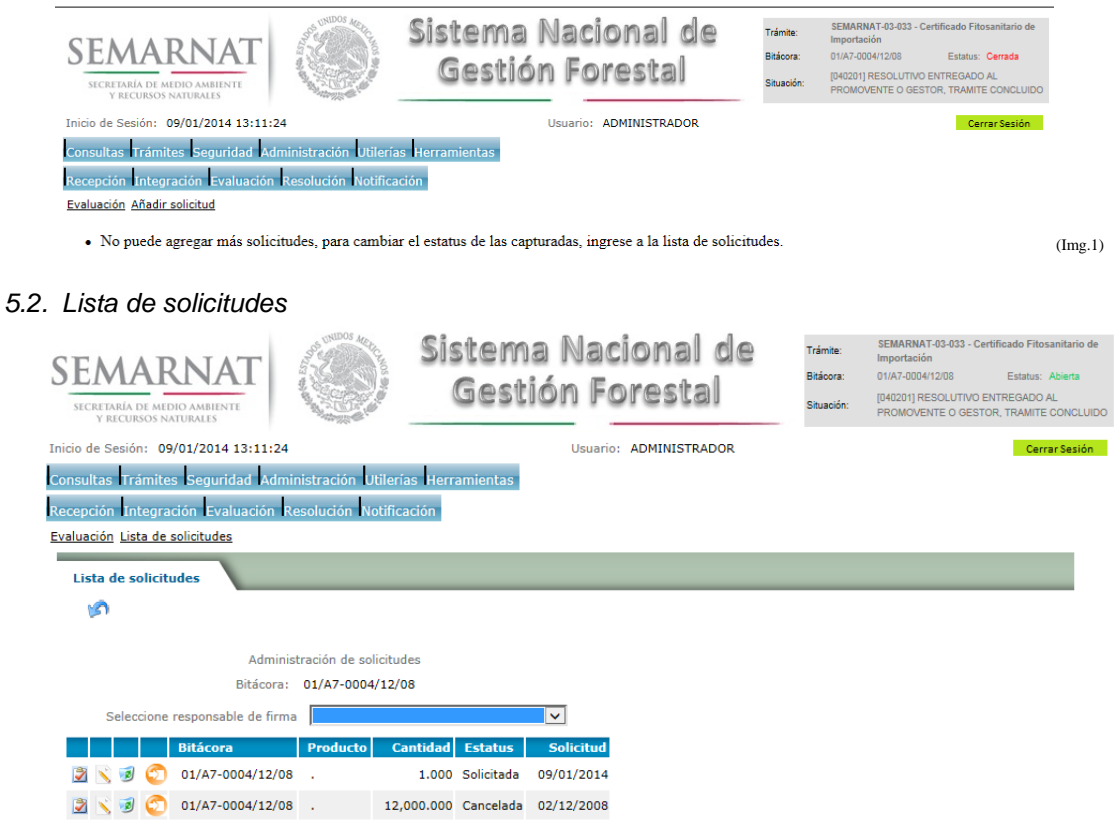

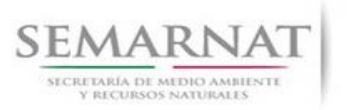

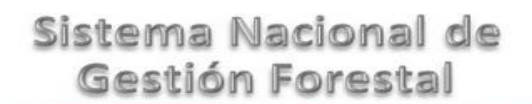

# Guía de Usuario  $Versión: 1.0$ <br>Versión: 1.0<br>V1 DOC 03-033 Guía Usuario  $Versión: 29 - Dicien$

Fecha: 29 – Diciembre - 2013

*5.2.1.Dictaminar solicitud*

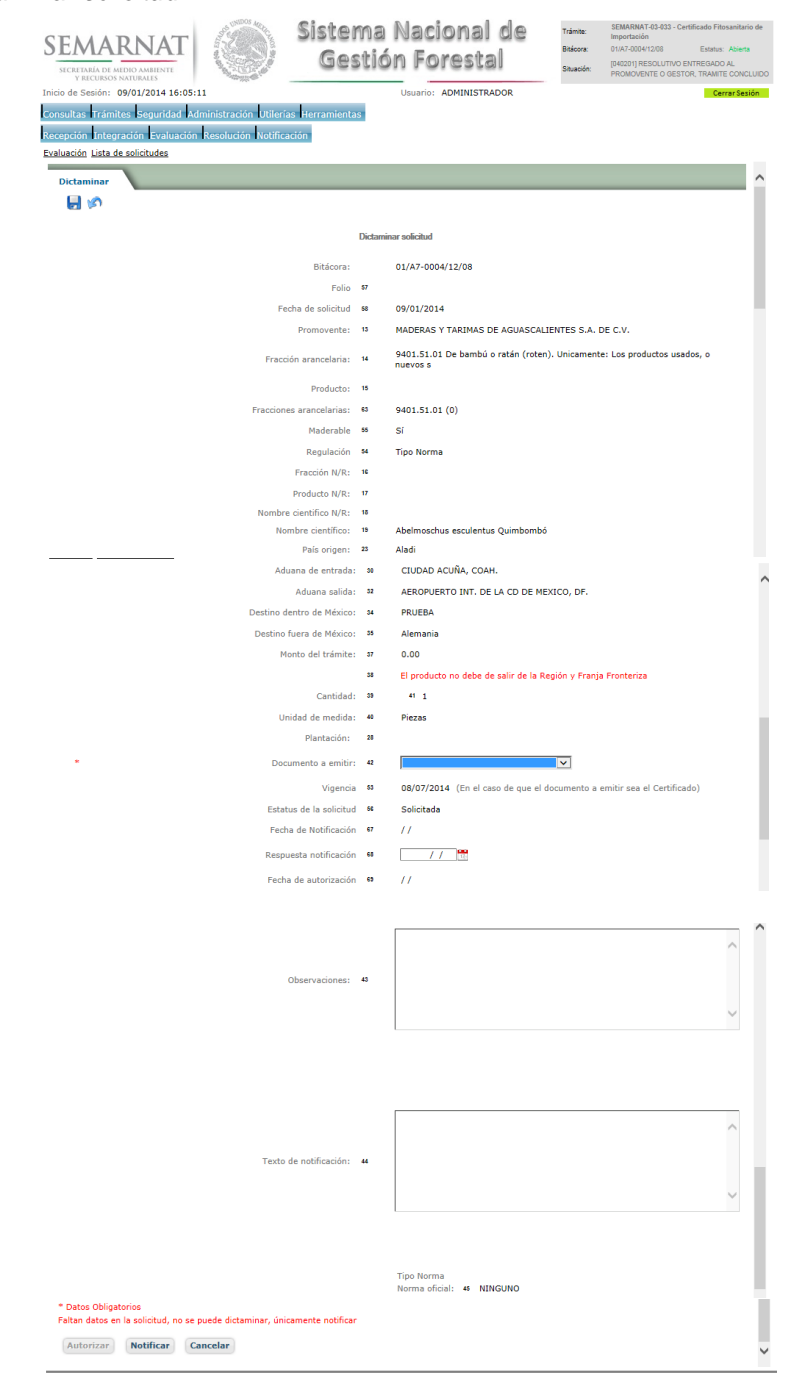

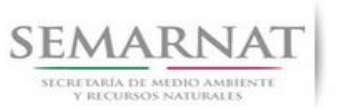

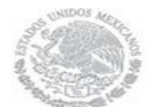

# Guía de Usuario  $Versión: 1.0$ <br>V1 DOC 03-033 Guía Usuario  $Versión: 29 - Dicien$

# Fecha: 29 – Diciembre - 2013

#### *5.2.2.Modificar solicitud*

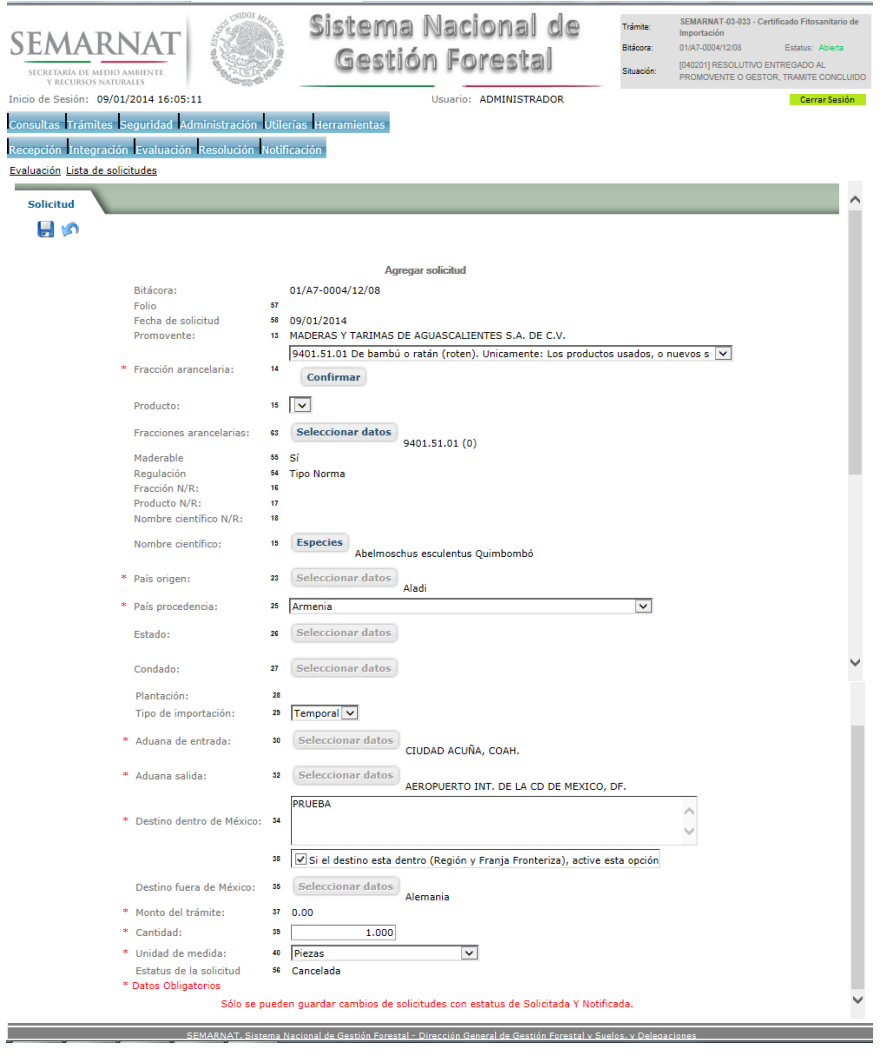

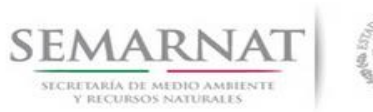

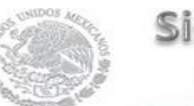

# Guía de Usuario  $Versión: 1.0$ <br>V1 DOC 03-033 Guía Usuario  $Versión: 29 - Dicien$

Fecha: 29 – Diciembre - 2013

*5.3. Saldos*

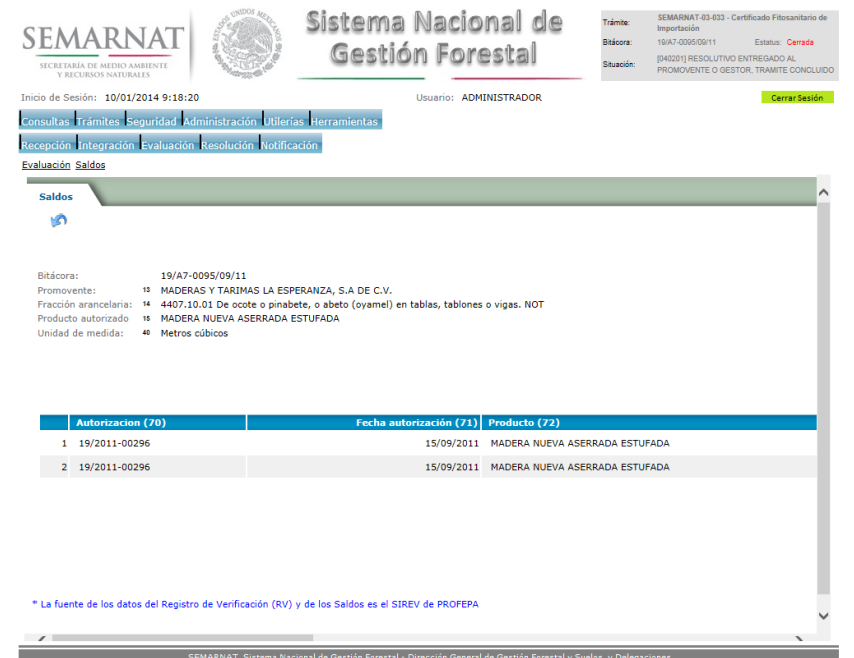

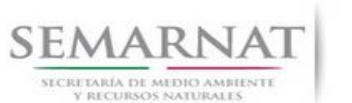

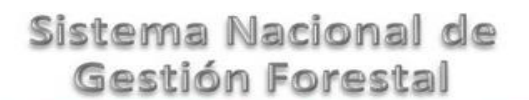

Guía de Usuario  $V$ ersión: 1.0<br>
V<br/>1 DOC 03-033 Guía Usuario  $V$ echa: 29 - Dicier

Fecha: 29 – Diciembre - 2013

## *6. Resolución*

*6.1. Resolutivo*

## **Selección de Pantalla para el Resolutivo**

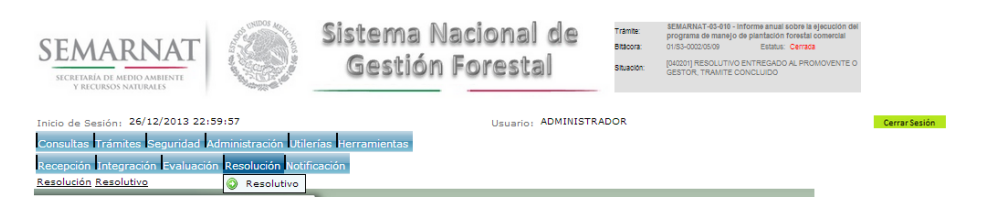

Selección de firma del funcionario

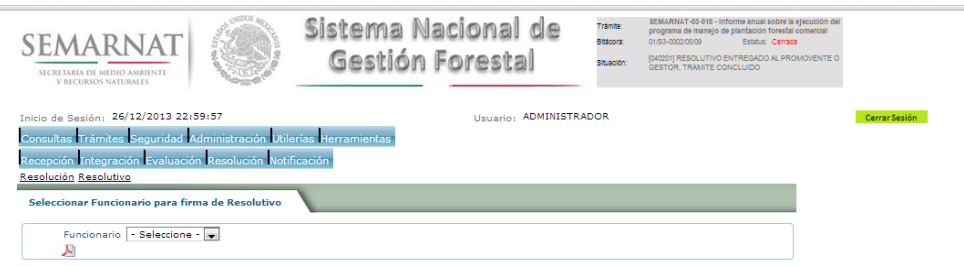

#### *6.2. Sección de Firmar*

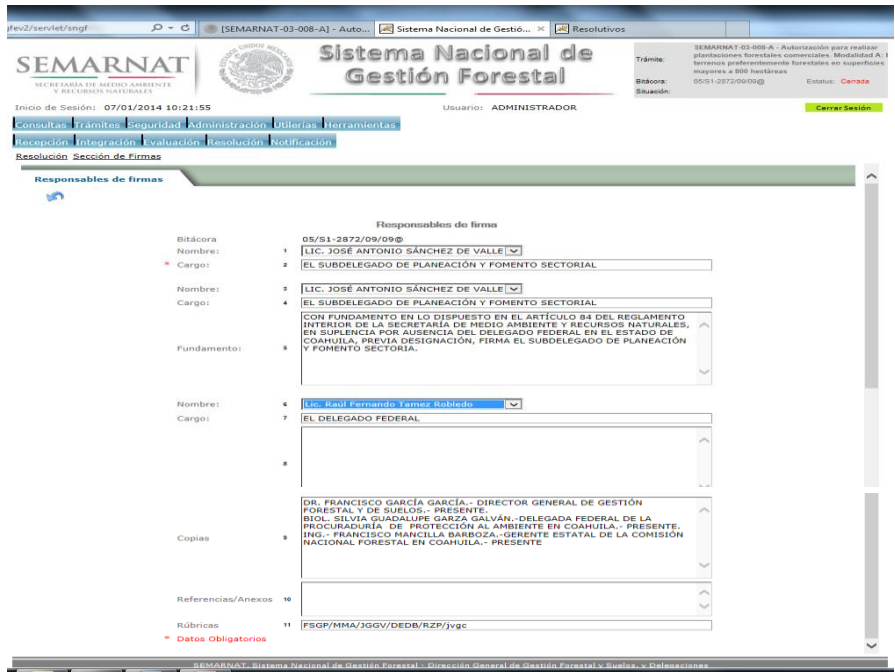

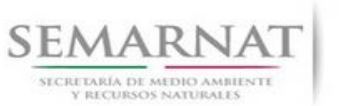

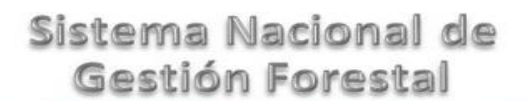

V1 DOC 03-033 Guía Usuario

Guía de Usuario  $Versión: 1.0$ <br>Versión: 1.0  $VESión: 1.0$ <br>Versión: 29 - Diciembre - 2013

## *7. Notificación*

*7.1. Historial Bitácora* 

Se cargaran los datos del enlace ciudadano

 Se podrá ver el semáforo del SINAT el cual nos indica los Días del proceso y días de gestión del trámite.

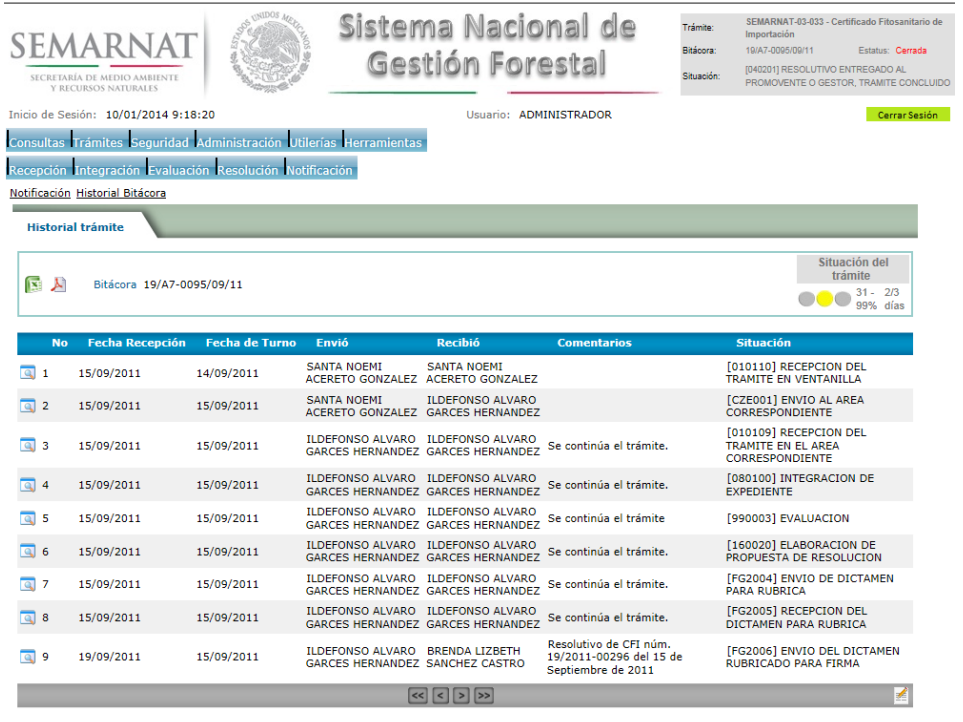

Los campos que se visualizan en la sección del historial del Trámite son:

- $\bullet$  No.
- Fecha de recepción
- Fecha de Turno
- Envió
- Recibió
- **Comentarios**
- Situación

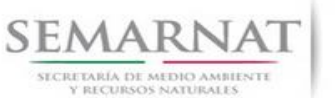

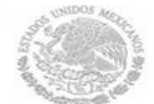

Guía de Usuario Versión: 1.0

V1 DOC 03-033 Guía Usuario Fecha: 29 – Diciembre - 2013

## *8. Formato SEMARNAT 03-033*

**ANEXO 1**

**(SF-01)**

## **SECRETARIA DE MEDIO AMBIENTE Y RECURSOS NATURALES SUBSECRETARIA DE GESTION PARA LA PROTECCION AMBIENTAL**

**SOLICITUD DE CERTIFICADO FITOSANITARIO DE IMPORTACION**

SECRETARIA DE MEDIO AMBIENTE Y RECURSOS NATURALES

**Atentamente me permito solicitar a usted el Certificado Fitosanitario para:**

**IMPORTACION (1) O TEMPORAL (2)**

**O DEFINITIVA (2)**

PLANTA (material vivo) **(3)**

PRODUCTOS O SUBPRODUCTOS FORESTALES **(4)**

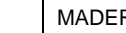

RABLES | NO MADERABLES

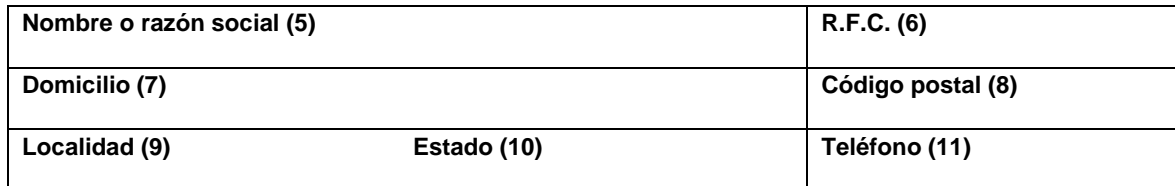

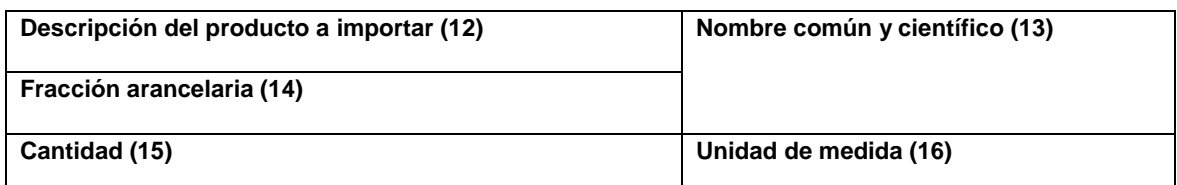

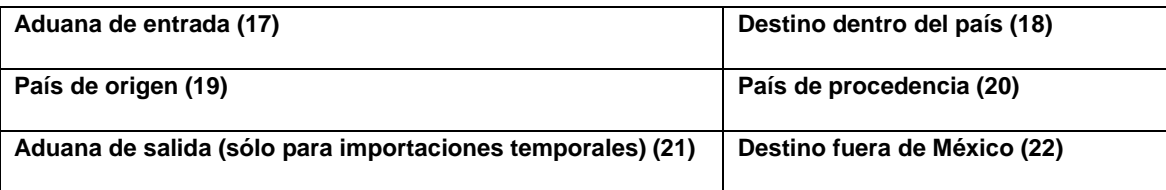

**LOS DATOS CONTENIDOS EN ESTA SOLICITUD APARECERAN EN EL CERTIFICADO FITOSANITARIO DEFINITIVO.**

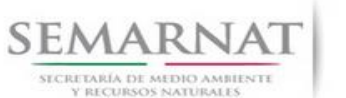

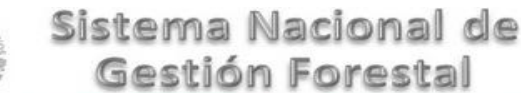

Gestión Forestal

Guía de Usuario Versión: 1.0

V1 DOC 03-033 Guía Usuario Fecha: 29 – Diciembre - 2013

#### PROTESTO DECIR VERDAD

**NOMBRE:\_\_\_\_\_\_\_\_\_\_\_\_\_\_\_\_\_\_\_\_\_\_\_\_\_\_\_\_\_\_\_\_\_\_\_\_\_**

**FIRMA:\_\_\_\_\_\_\_\_\_\_\_\_\_\_\_\_\_\_\_\_\_\_**

**EL CERTIFICADO SOLO SE OTORGARA A LA PRESENTACION DE ESTE DOCUMENTO CON SELLO Y FOLIO DE RECEPCION.**

SI EXISTEN DUDAS ACERCA DEL LLENADO DE ESTE FORMATO PUEDE USTED ACUDIR A LA OFICINA CORRESPONDIENTE DE LA DELEGACIÓN FEDERAL DE LA SEMARNAT O CONSULTAR DIRECTAMENTE AL: 01800 0000 247 (ESPACIO DE CONTACTO CIUDADANO OFICINAS CENTRALES).

#### **INSTRUCTIVO PARA EL USO Y LLENADO DEL FORMATO DE SOLICITUD DEL CERTIFICADO FITOSANITARIO DE IMPORTACION**

A) SE LLENARA UN FORMATO POR CADA TRAMITE QUE REALICE EL SOLICITANTE.

B) SE ENTIENDE POR SOLICITANTE A TODA PERSONA FISICA O MORAL QUE PRETENDA IMPORTAR CUALQUIER CANTIDAD DE PRODUCTOS Y SUBPRODUCTOS FORESTALES.

C) EL SOLICITANTE ES RESPONSABLE DEL LLENADO DE LAS SOLICITUDES, LA TAREA DE LA DIRECCION SERA ORIENTAR A LOS SOLICITANTES.

D) ESTE DOCUMENTO DEBERA SER LLENADO A MAQUINA O LETRA DE MOLDE CLARA Y LEGIBLE, UTILIZANDO TINTA NEGRA, CUANDO SE COMETA UN ERROR EN EL LLENADO DEL DOCUMENTO, DEBERA ELABORARSE UNO NUEVO.

E) EL TRAMITE REQUIERE DE UN PAGO DE DERECHOS, EL CUAL SE EFECTUARA EN CUALQUIER SUCURSAL BANCARIA MEDIANTE EL FORMATO 5 DEL SAT CON LA CLAVE 400106.

#### **ESPACIOS PARA LLENAR EN EL FORMATO**

1. IMPORTACION. En el recuadro se anotará una "X".

2. DEFINITIVA/TEMPORAL. Se señalará con una "X" el tipo de importación.

3. PLANTA. Se señalará con una "X" en caso de tratarse material vegetal para uso propagativo, ornamental, u otro, de tipo forestal.

4. PRODUCTO O SUBPRODUCTO FORESTAL. Se señalará el recuadro correspondiente si el producto es maderable (tablas, tablones, etc.) o no maderables (semillas, follaje, etc.).

5. NOMBRE O RAZON SOCIAL. Anotar el nombre o la razón social de la empresa solicitante<sup>. 5.1 Añadir solicitud</sup>

- 6. R.F.C. Anotar el Registro Federal de Contribuyentes conforme a la Cédula de Identificación Fiscal del solicitante.
- 7. DOMICILIO. Anotar el nombre de la calle y número exterior donde tiene el domicilio fiscal el solicitante.
- 8. CODIGO POSTAL. Anotar el número de la zona postal que corresponda al domicilio del solicitante.

9. LOCALIDAD. Anotar la localidad o población del domicilio del solicitante.

10. ESTADO. Anotar el nombre de la entidad federativa que corresponda al domicilio del solicitante.

11. TELEFONO: Se anotará el número telefónico del domicilio del solicitante.

. 12. DESCRIPCION DEL PRODUCTO A IMPORTAR. Anotar el tipo de producto (madera aserrada, tarimas, semillas, follaje,

etc.), indicando las características del producto (nuevo o usado, armado, desarmado, seco en estufa, con corteza, etc.).

13. NOMBRE COMUN Y CIENTIFICO. Anotar el nombre común (pino, encino, etc.) y científico (*Pinus sp*, *Quercus sp*, etc.) del producto o subproducto que se pretenda importar. 5.2 Lista de solicitudes

14. FRACCION ARANCELARIA. Anotar la fracción arancelaria correspondiente al tipo de producto o subproducto que se pretenda importar. 5.2 Lista de solicitudes

15. CANTIDAD. Anotar la cantidad del producto que se pretenda importar.

16. UNIDAD DE MEDIDA. Anotar la unidad de medida (piezas, m3, kg o toneladas) del producto que se pretenda importar.

17. ADUANA DE ENTRADA. Anotar hasta tres posibles aduanas de entrada por las que se pretenda ingresar el producto.

18. DESTINO DENTRO DEL PAIS. Anotar el (los) estado(s) o localidad(es) de destino final del producto que se pretenda importar. 5.2 Lista de solicitudes

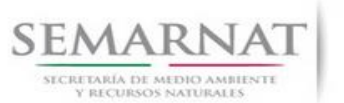

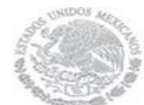

Guía de Usuario Versión: 1.0

V1 DOC 03-033 Guía Usuario Fecha: 29 – Diciembre - 2013

19. PAIS DE ORIGEN. Anotar el país de origen del producto que se pretenda importar, o los países de origen cuando tengan una sola procedencia.

20. PAIS DE PROCEDENCIA. Anotar el país de procedencia del producto que se pretenda importar, el país de procedencia puede ser diferente al de origen, por ejemplo: país de origen India y país de procedencia E.U.A.

21. ADUANA DE SALIDA. Anotar hasta tres posibles aduanas de salida del producto, sólo en caso de que el producto se importe con carácter temporal y sea sujeto a exportación.

22. DESTINO FUERA DE MEXICO. Anotar el país al que se exportará el producto sujeto a importación temporal.

NOMBRE: Indicar el nombre(s), y apellidos paterno y materno del solicitante.

FIRMA: Firma del solicitante. 5.2 Lista de solicitudes

#### **INFORMACION GENERAL:**

Para el trámite se deberá entregar el original de la solicitud y copia del pago de derechos.

Documentación que se anexa: si el trámite lo efectúa el representante legal, presentar poder notarial de conformidad con el artículo 19 de la Ley Federal de Procedimiento Administrativo, en original o copia certificada.

Plazo de resolución del trámite: 3 días hábiles, contados a partir del día hábil siguiente a la recepción de la solicitud en la Dirección.

Unidad Administrativa ante la que se presenta el trámite: Dirección General Forestal.

Unidad Administrativa que resuelve el trámite: Dirección General Forestal.

Número telefónico para quejas:

Número telefónico del responsable del trámite para consultas: 5658-6258 y 5658-0665